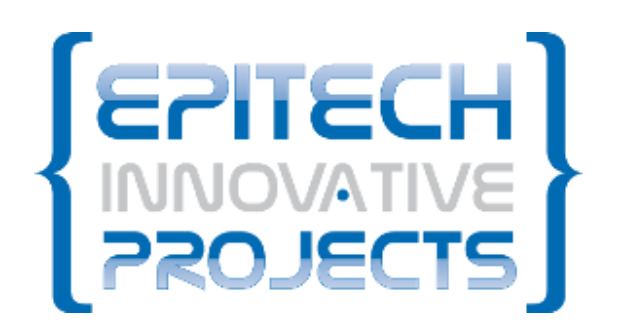

## **DOCUMENTATION** UTILISATEUR

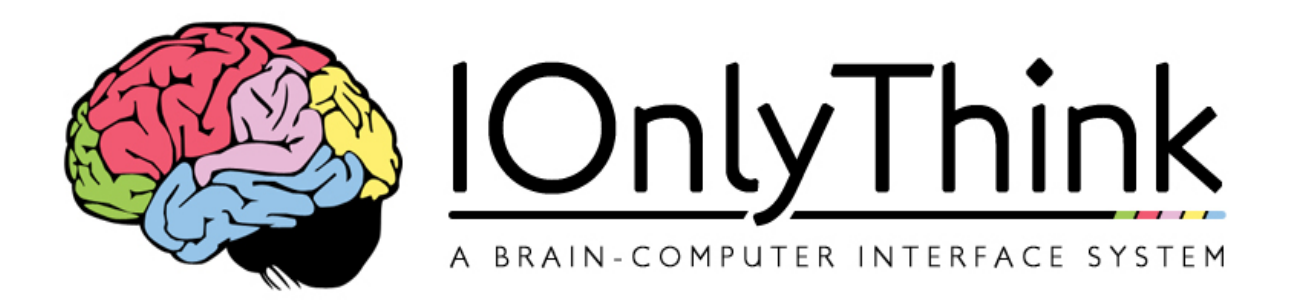

# Septembre

## prempre **Documentation utilisateur du projet I Only Think**

*I Only Think* (IOT) est une interface neuronale directe permettant, à l'aide d'un casque électro-encéphalographique (casque EEG), de réaliser des actions simples sur ordinateur directement par la pensée. *IOT* se veut de rendre accessible le monde informatique aux personnes handicapées ainsi qu'aux utilisateurs ne pouvant pas se servir de périphériques d'entrée standard (Clavier et Souris).

## DOCUMENTATION UTILISATEUR DU PROJET I ONLY THINK

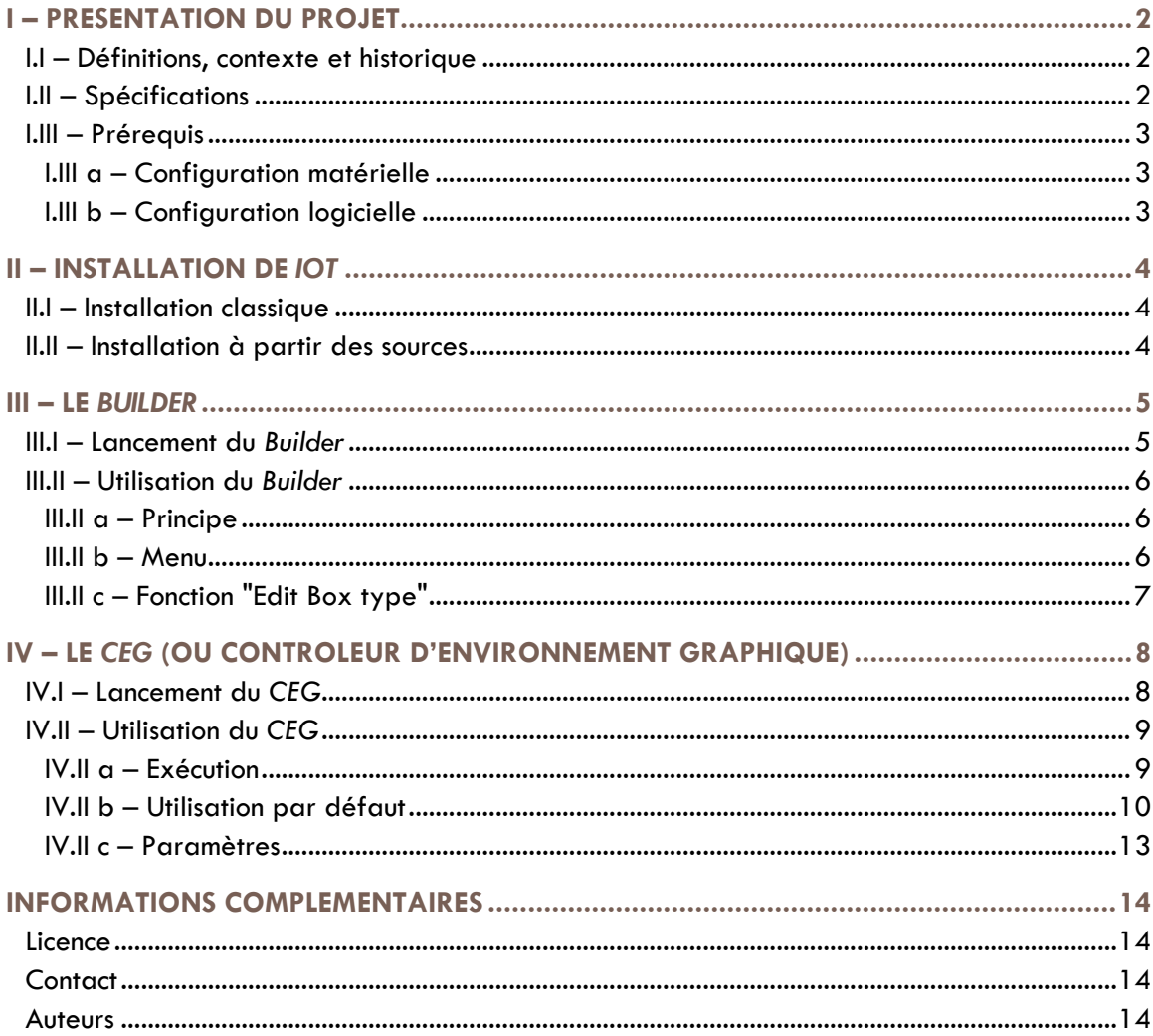

## <span id="page-2-0"></span>I – PRESENTATION DU PROJET

## <span id="page-2-1"></span>**I.I – Définitions, contexte et historique**

*I Only Think* est un projet développé depuis 2009 en tant qu'EIP (EPITECH Innovative Project).

Un EIP est un projet interne à l'école d'informatique EPITECH. Il s'agit d'un projet déployé sur deux ans durant les deux dernières années du cursus (4ème et 5ème année). Il est la concrétisation du travail réalisé pendant les 5 années d'études effectuées au sein de cette école. Un EIP est un projet concret, établit de toutes parts par un seul groupe d'étudiants et suivi par une équipe pédagogique dédiée.

*IOT* est une interface neuronale permettant à l'aide d'un casque EEG de réaliser des actions simples sur ordinateur directement par la pensée. Il fut tout d'abord créé par un premier groupe d'étudiants en 2009. Il fut à cette époque développé en partenariat avec l'INRIA (Institut National de Recherche en Informatique et en Automatique), maison mère du projet OpenViBE.

OpenViBE est une solution logicielle permettant de concevoir, tester et utiliser des interfaces cerveaumachine. Il permet notamment dans le cadre d'*IOT* d'interfacer les différents types de casques EEG en assurant une totale interopérabilité avec ceux compatibles OpenViBE.

Un casque EEG est un système d'électrodes permettant de réceptionner certains signaux émis par l'activité cérébrale de notre cerveau. Ces signaux analogiques sont ensuite amplifiés et transformés en signaux numériques permettant d'être interprétés par un ordinateur à l'aide d'un boitier d'acquisition.

En 2011, le projet fut repris par un second groupe d'étudiants, également dans le cadre d'un EIP à EPITECH jusqu'à mi-2013.

### <span id="page-2-2"></span>**I.II – Spécifications**

*IOT* utilise un casque électro-encéphalographique (casque EEG) permettant d'analyser et interpréter les pensées d'un utilisateur ainsi qu'une caméra (ou webcam) permettant l'émulation d'un curseur via un principe d'eye-tracking (suivi du mouvement des yeux). Ces deux technologies sont utilisables indépendamment ou simultanément.

Le projet se base sur le logiciel OpenViBE pour l'interprétation des signaux émanant du casque EEG, permettant une totale compatibilité avec les casques supportés par OpenViBE.

Le projet se découpe en deux parties :

- Le *Builder* : Un outil simple et ergonomique permettant de réaliser des calques personnalisés pour n'importe quel programme. Ces calques permettent de choisir les zones sélectionnables et cliquables de chaque application.
- Le *CEG* (Contrôleur d'Environnement Graphique) : Il s'agit du cœur du projet permettant de naviguer à l'aide du casque EEG et/ou de l'eye-tracking. Le *CEG* est capable de charger les calques générés à l'aide du *Builder* pour ensuite les associer aux programmes ou applications correspondantes. Le *CEG* possède également un calque standard utilisable avec tous les programmes.

## <span id="page-3-0"></span>**I.III – Prérequis**

#### <span id="page-3-1"></span>**I.III a – Configuration matérielle**

*IOT* nécessite la configuration matérielle suivante afin de fonctionner de manière optimale :

- Un casque EEG compatible OpenViBE (liste de compatibilité : [http://openvibe.inria.fr/supported](http://openvibe.inria.fr/supported-hardware/)[hardware/\)](http://openvibe.inria.fr/supported-hardware/)
- Une caméra ou webcam haute résolution (permettant l'utilisation de l'eye-tracking)
- Un ordinateur avec processeur double cœur recommandé (nécessaire pour l'utilisation de l'eyetracking)

#### <span id="page-3-2"></span>**I.III b – Configuration logicielle**

*IOT* nécessite également la configuration logicielle suivante :

- La suite OpenViBE (téléchargeable à l'adresse suivante : [http://openvibe.inria.fr/downloads/\)](http://openvibe.inria.fr/downloads/)
- Un système d'exploitation Microsoft Windows 7 (32 bits ou 64 bits) ou Linux (testé sous Ubuntu et ArchLinux)

La suite de cette documentation a été réalisée en utilisant le système d'exploitation Microsoft Windows 7, l'utilisation sous Linux étant sensiblement identique.

## <span id="page-4-0"></span>II – INSTALLATION DE *IOT*

## <span id="page-4-1"></span>**II.I – Installation classique**

Afin de réaliser l'installation d'*IOT*, il suffit de télécharger l'installeur complet disponible sur notre page Web rubrique "Téléchargement".

Cet installeur Microsoft Windows est disponible (.exe) ainsi qu'un paquet Debian (.deb) pour une installation sous Debian et Ubuntu. Veuillez ensuite suivre la procédure standard d'installation suivant votre système d'exploitation.

Des hash MD5 de contrôle de contenu sont générés à chaque publication afin de garantir la sécurité des utilisateurs. Nous vous encourageons vivement de vérifier tout fichier téléchargé à l'aide de ces hash de contrôle.

### <span id="page-4-2"></span>**II.II – Installation à partir des sources**

Afin de permettre l'installation sur tout autre système d'exploitation, les sources sont également disponibles au téléchargement.

Ces sources sont disponibles sous forme d'une archive sous divers formats sur notre page Web rubrique "Téléchargement".

Vous pouvez les télécharger en vue de les compiler, les lire, ou les modifier à votre guise.

Les instructions d'installation concernant ces sources ainsi que la liste des dépendances externes font l'objet d'une documentation externe disponible au sein même de l'archive ou sur notre page Web rubrique "Documentation".

Des hash MD5 de contrôle de contenu sont également générés à chaque publication afin de garantir la sécurité des utilisateurs. Nous vous encourageons vivement de vérifier tout fichier téléchargé à l'aide de ces hash de contrôle.

## <span id="page-5-0"></span>III – LE *BUILDER*

## <span id="page-5-1"></span>**III.I – Lancement du** *Builder*

Afin de lancer le *Builder*, allez dans le dossier d'installation d'*IOT* et lancez l'exécutable nommé "builder.exe". Un calque apparait alors (l'écran devient un peu plus opaque) ainsi qu'une barre d'outils sur la gauche.

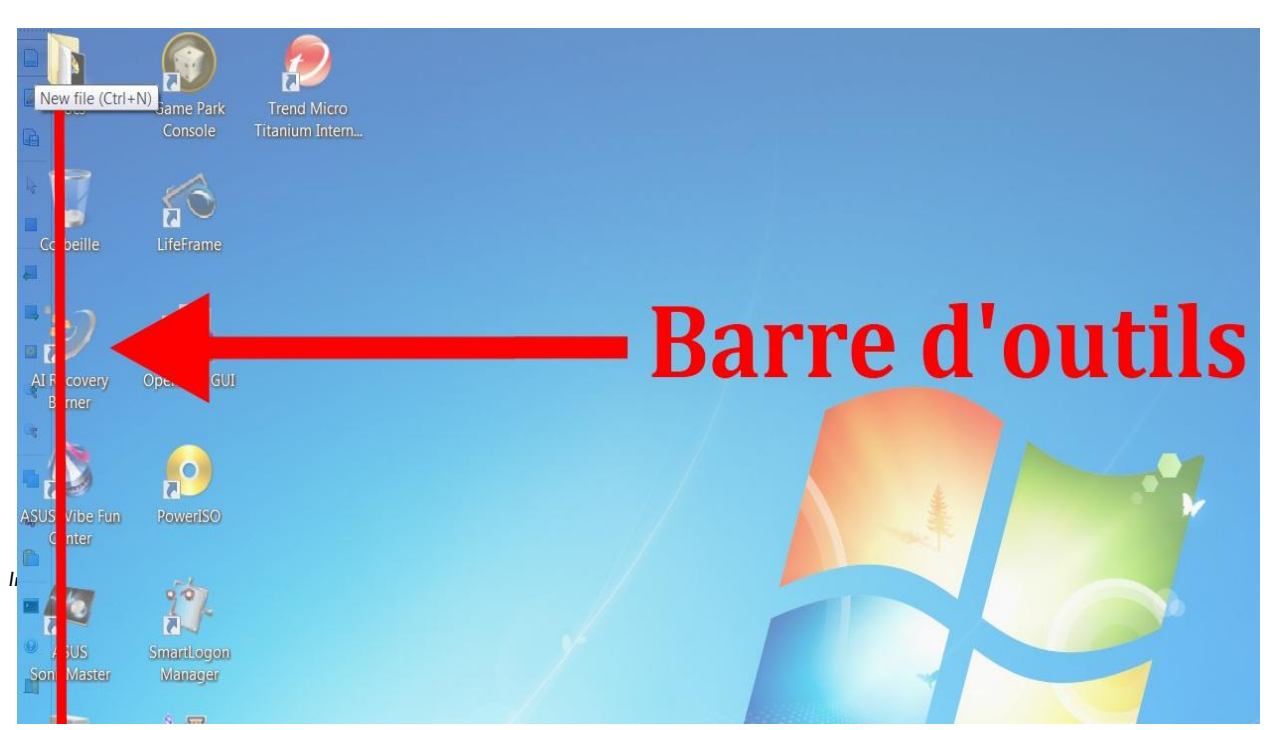

*Image 1 – Barre d'outils du Builder*

## <span id="page-6-0"></span>**III.II – Utilisation du** *Builder*

#### <span id="page-6-1"></span>**III.II a – Principe**

Le *Builder* sert à créer des calques personnalisés pour des applications permettant de choisir les zones sélectionnables et cliquables de chaque application. Il rend l'utilisation du *CEG* (Contrôleur d'Environnement Graphique) plus pratique et plus rapide.

L'utilisation du *Builder*, bien que recommandée, n'est pas nécessaire au fonctionnement du *CEG*.

Le *Builder* nécessite une personne valide pour son utilisation.

#### <span id="page-6-2"></span>**III.II b – Menu**

Voici la description des actions possibles de la barre à outils (du haut vers le bas) :

- "New File" : créé un nouveau calque
- "Load File" : charge un calque existant
- "Save File" : sauvegarde un calque
- "Selection mode" : sélectionne une Box ou la déplacer
- "Box mode" : créé une Box
- "Select previous Box" : sélectionne la Box précédente
- "Select next Box" : sélectionne la Box suivante
- "Edit Box type" : édite une Box, permet de sélectionner l'action à effectuer sur la Box
- "Zoom in" : effectue un zoom à l'intérieur d'une Box
- "Zoom out" : effectue un zoom à l'extérieur d'une Box
- "Copy Box" : copie une Box (équivalent Ctrl + c)
- "Cut Box" : coupe une Box (équivalent Ctrl + x)
- "Paste Box" : colle une Box précédemment copiée
- "Program name" : donne un nom au calque
- "Builder help" : affiche l'aide
- "Quit" : quitte le *Builder*

#### <span id="page-7-0"></span>**III.II c – Fonction "Edit Box type"**

L'onglet "Type" vous permet d'assigner une action à une Box.

Voici la liste des actions disponibles :

- "Click" : simule le clic de la souris (clic gauche, clic du milieu, clic droit, double clic gauche)
- "Zoom" : subdivise le calque en sous-claque
- "Read" : permet de cacher la Box afin de lire le texte derrière (possibilité de définir le temps pendant lequel la Box est cachée)
- "Write" : permet d'écrire du texte
- "PopMenu" : fait apparaitre un menu (possibilité de définir le type de menu)

De plus, l'onglet "Style" permet de définir le style de votre Box (couleur, forme, etc.).

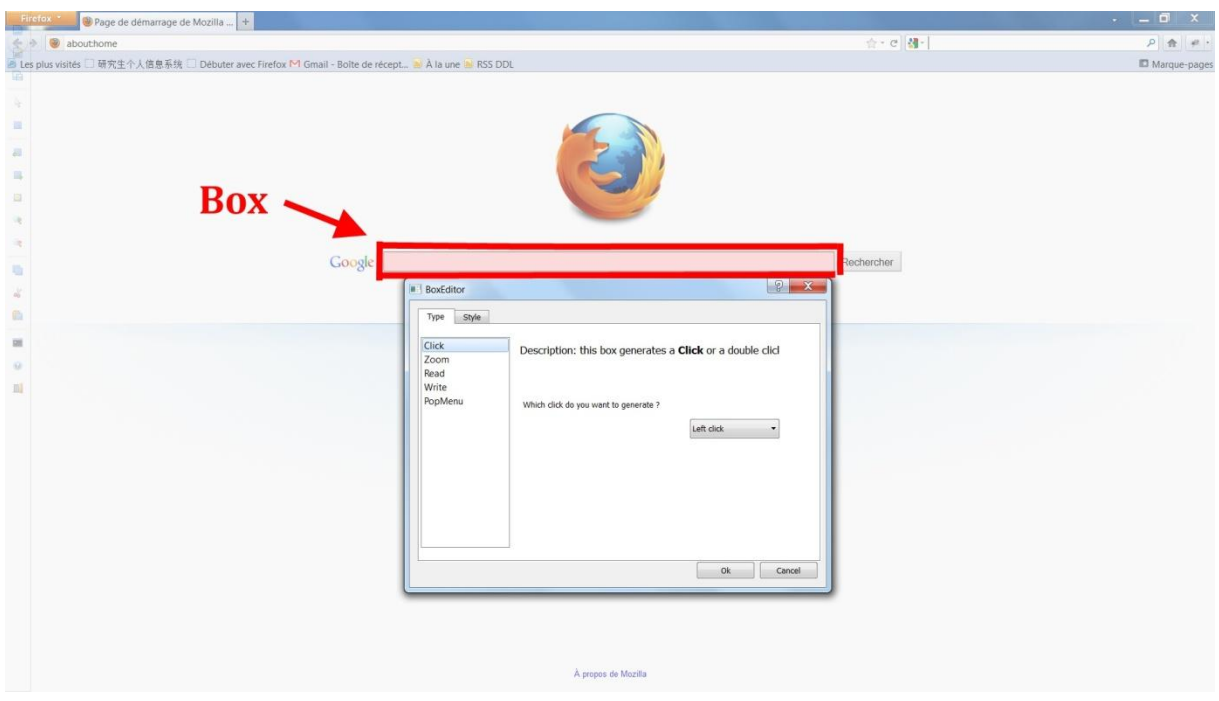

*Image 2 – Menu de configuration d'une box*

## <span id="page-8-0"></span>IV – LE *CEG* (OU CONTROLEUR D'ENVIRONNEMENT GRAPHIQUE)

## <span id="page-8-1"></span>**IV.I – Lancement du** *CEG*

Afin de lancer le *CEG*, allez dans le dossier d'installation d'*IOT* et lancez l'exécutable "ceg.exe". Vous devriez voir apparaitre un icone en bas à droite de votre écran ainsi qu'une notification comme sur l'image ci-dessous.

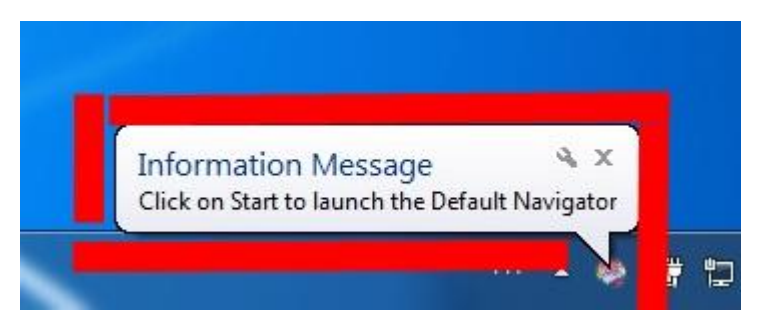

*Image 3 – Message qui apparait lors du lancement du CEG*

Faites ensuite un clic droit sur l'icône "I Only Think" en bas à droite de votre écran. Vous verrez apparaitre un menu vous donnant le choix entre l'exécution du *CEG* et ses différents paramètres.

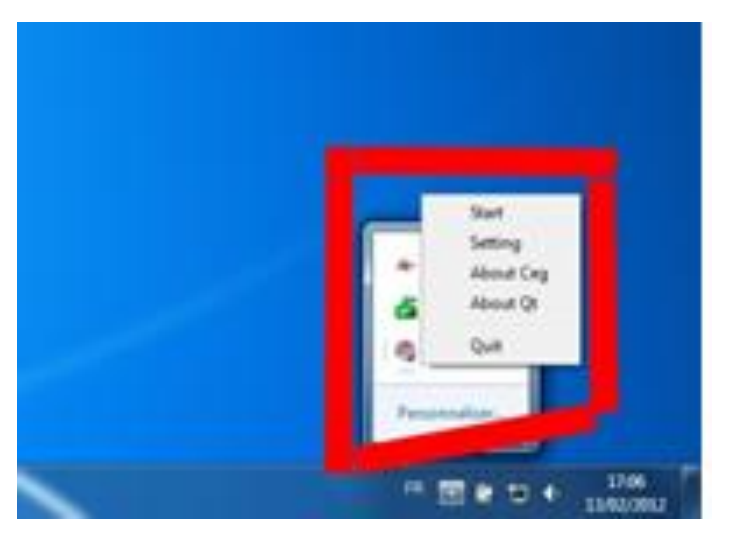

*Image 4 – Menu de démarrage* 

## <span id="page-9-0"></span>**IV.II – Utilisation du** *CEG*

Le *CEG* est le cœur d'*IOT* et permet à tout type utilisateur de se servir d'un ordinateur par la pensée.

#### <span id="page-9-1"></span>**IV.II a – Exécution**

Lors de l'exécution du *CEG*, vous verrez apparaitre un menu qui vous propose trois actions :

- "Menu Multimédia" : donne accès à des applications fréquemment utilisées
- "Liste des applications" : liste les applications précédemment configurées dans le *Builder*
- "Quitter" : permet de quitter le *CEG*

![](_page_9_Figure_8.jpeg)

*Image 5 – Menu principal*

#### <span id="page-10-0"></span>**IV.II b – Utilisation par défaut**

Lors de l'exécution d'une application, si le logiciel ne trouve aucun calque personnalisé dans le *Builder*, un calque s'affichera alors sur tout l'écran comme sur l'image ci-dessous.

Vous pouvez ensuite naviguer dans les différentes zones grâce aux différentes actions disponibles (droite, bas et sélectionner).

![](_page_10_Figure_4.jpeg)

*Image 6 – Fonctionnement classique*

Si vous allez tout à droite un menu apparait et vous propose quatre actions :

- "Retour" : retourne sur le calque
- "Accueil" : ferme le calque et retourne sur le premier menu (cf. IV.II a)
- "Fermer le programme" : ferme l'application et le calque et retourne sur le premier menu
- "Quitter" : quitte le *CEG*

![](_page_11_Picture_6.jpeg)

*Image 7 – Menu de fermeture de l'application*

Si vous utilisez l'action "Sélectionner", un nouveau menu apparait et vous propose les opérations suivantes :

- "Agrandir" : effectue un zoom avant sur la zone sélectionnée
- "Réduire" : effectue un zoom arrière sur la zone sélectionnée
- "Cliquer" : simule le clic gauche de la souris
- "Double cliquer" : simule le double clic gauche de la souris
- "Clavier" : fait apparaitre un clavier virtuel
- "Lire" : cache le menu pour lire le contenu placé en arrière-plan
- "Retour" : retourne sur le calque

![](_page_12_Picture_103.jpeg)

*Image 8 – Menu qui apparait lors d'un click gauche sur une des cases en fonctionnement classique*

#### <span id="page-13-0"></span>**IV.II c – Paramètres**

L'icône "I Only Think" dans la zone de notification système permet également de modifier les paramètres du *CEG*.

Voici les différents paramètres modifiables :

- "Language" : change la langue utilisée
- "Default Boxes" : change le nombre de division du calque (par exemple, si la valeur est de 4, vous aurez un calque avec un quadrillage de 4 cases sur 4 cases)
- "Color" : permet de modifier la couleur des calques et Boxes

![](_page_13_Picture_7.jpeg)

*Image 9 – Menu de configuration de l'application*

## <span id="page-14-0"></span>INFORMATIONS COMPLEMENTAIRES

## <span id="page-14-1"></span>**Licence**

*IOT* est un projet open-sources sous licence GNU/GPL. Les termes complets de la licence GNU/GPL sont disponibles à l'adresse suivante : [http://www.gnu.org/licenses/gpl.html.](http://www.gnu.org/licenses/gpl.html)

## <span id="page-14-2"></span>**Contact**

Veuillez visiter notre site Web pour toute information complémentaire : <http://eip.epitech.eu/2013/iot/>.

Vous pouvez nous contacter directement via le formulaire disponible à cette adresse ou via l'adresse mail suivante : [iot\\_2013@labeip.epitech.eu.](mailto:iot_2013@labeip.epitech.eu)

### <span id="page-14-3"></span>**Auteurs**

Thibault BRONCHAIN Nicolas NIRLO Maxime NOUGAREDE Antoine RAPPINET Nicolas ROCHELLE Julien SADDOUR Jeremy VIENNE Charles YVANES